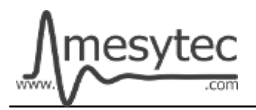

This document describes the firmware update procedure for MCFD-16. The latest firmware file can be found at [http://mesytec.com/downloads/firmware updates/MCFD16/](http://mesytec.com/downloads/firmware%20updates/MCFD16/)

## **Requirements**

- Lattice Programming Cables
- Lattice Diamond Programmer
- The latest MCFD-16 CPLD firmware file
- USB Cable Type  $A \rightarrow B$
- Microchip Flip Programmer
- The latest MCFD-16 CPU firmware file
- These steps are for Windows

### **Table of Contents**

**CPLD Firmware Update** [Download Lattice Diamond Programmer](#page-0-0)

[Connection of Cables](#page-1-1) [Start the Lattice Diamond Programmer](#page-1-0) [Programming](#page-2-0) [Project saving](#page-3-0)

**CPU Firmware Update** [Download Microchip Flip Programmer](#page-4-1) [Connection and configuration](#page-4-0) [Programming](#page-2-0)

## <span id="page-0-0"></span>**Download Lattice Diamond Programmer**

• Download the "Lattice Diamond Programmer" from the following link. <http://www.latticesemi.com/en/Products/DesignSoftwareAndIP/FPGAandLDS/LatticeDiamond.aspx>

- In order to download the software, it is necessary to register on the Lattice homepage.
- Scroll down to the table and chose the **"Programmer Standalone".**
- Be sure to download the 32 bit or 64 bit version depending on the operating system version you are using.
- After the download is complete, unzip the zip-file.
- Start the **"Programmer.exe"** and follow the setup assistant.

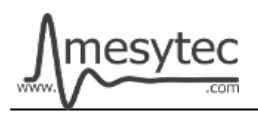

# <span id="page-1-1"></span>**Connection of Cables**

- Connect the **"Lattice Prgramming Cable"** with the USB-Cable to your PC.
- The USB driver is automatically installed by Windows. Wait until the installation is complete.
- Connect the coloured cables to the mesytec adapter plate.
- And connect the adapter plate to the MCFD-16
- Be sure to observe polarity.
- Power on the MCFD-16.

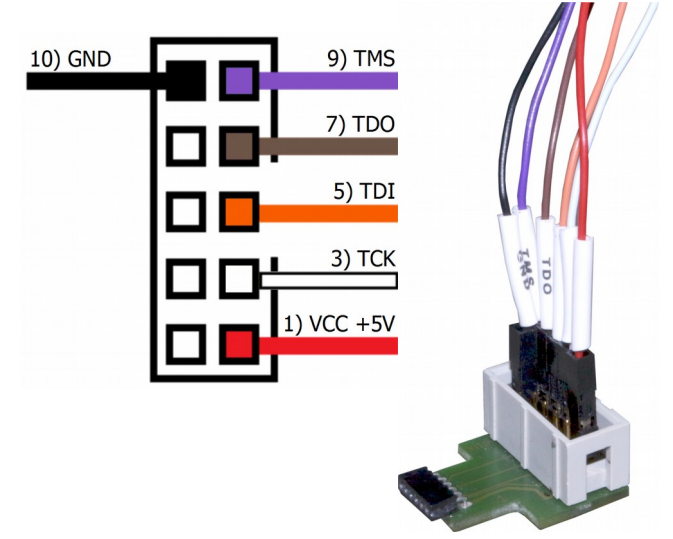

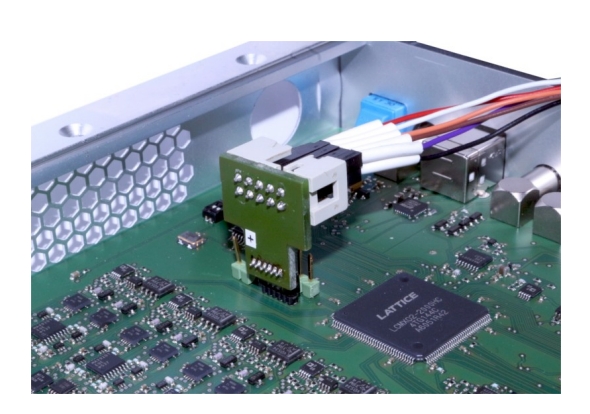

#### <span id="page-1-0"></span>**Start the Lattice Diamond Programmer**

- Start the programmer from the start menu.
- Click on **"Detect Cable"** and after detection click **"OK".**

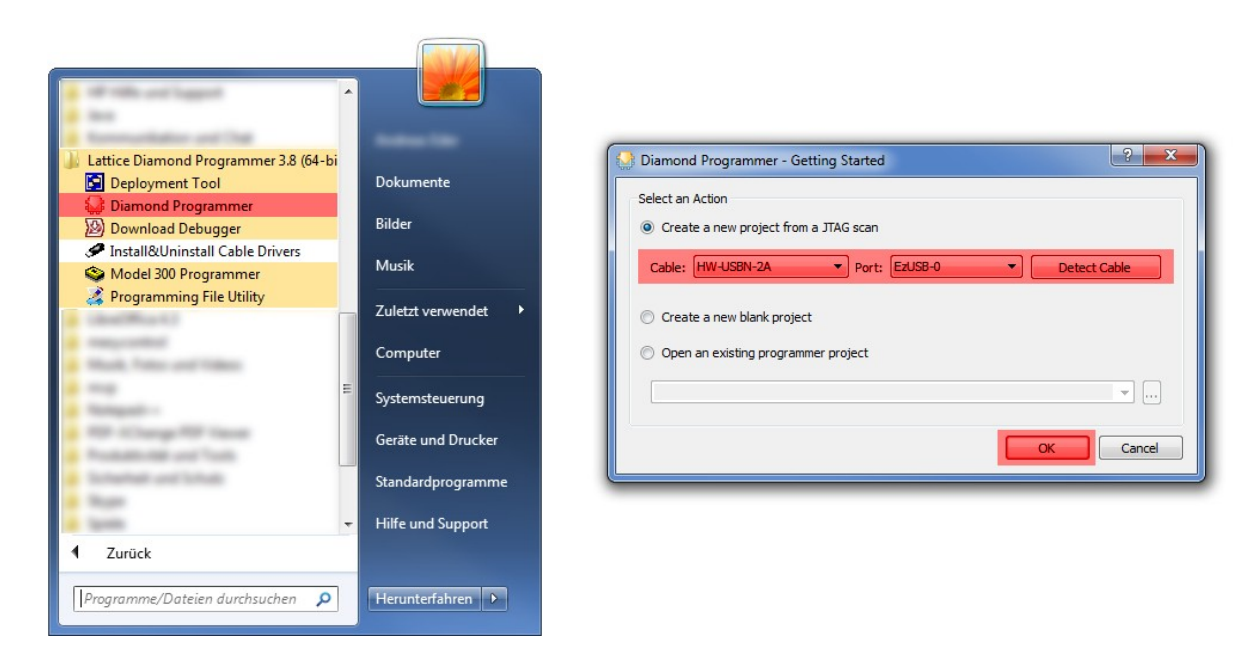

• The Lattice Diamond Programmer scan automatically the Lattice Component.

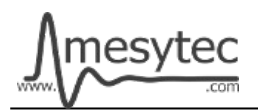

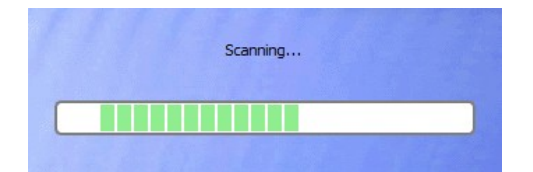

- In the green coloured area you can see the scanned Lattice Component.
- Click on the red coloured button to add the **".jed file."**

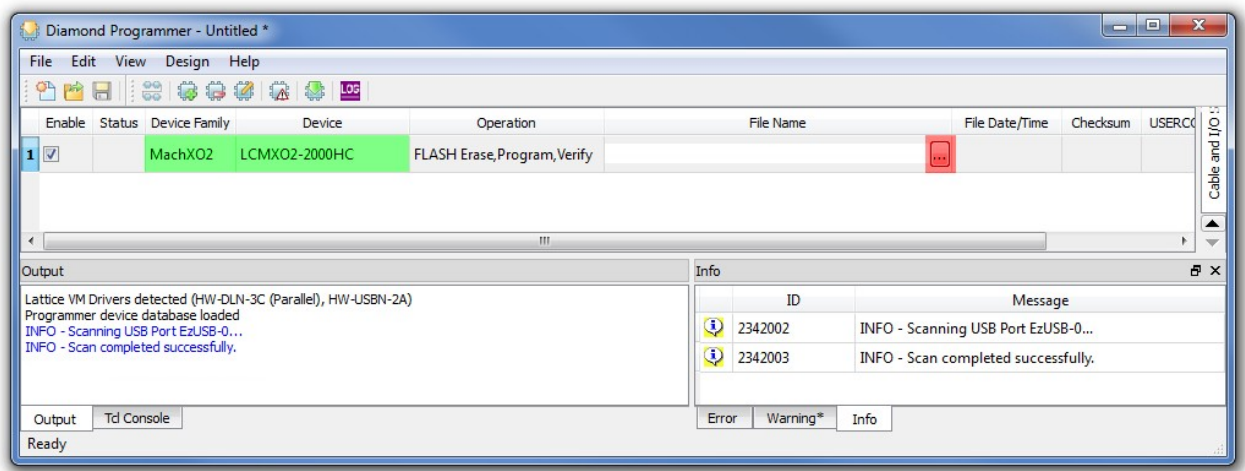

#### <span id="page-2-0"></span>**Programming**

- In the green coloured area you can see the loaded firmware file.
- Click on the red coloured button to programm the Lattice Component.

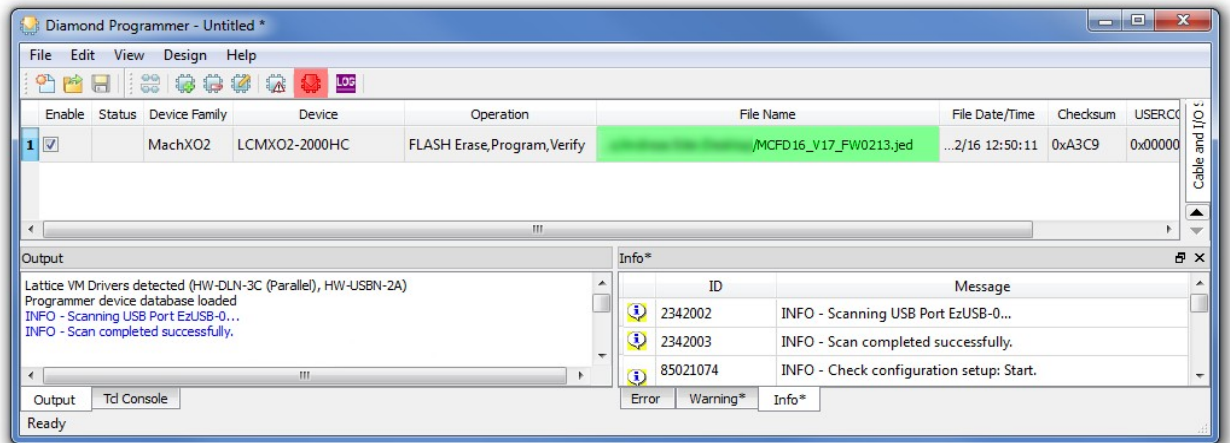

• The Lattice Diamond Programmer is programming the Component.

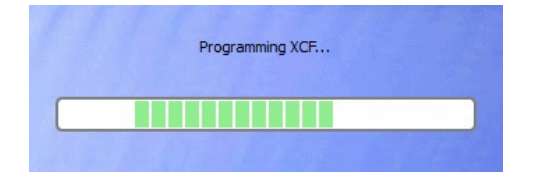

• In the "Status" column

appears the Info "PASS" and is highlighted in green.

• At the bottom of the Output window, you can also see that the programming was successful.

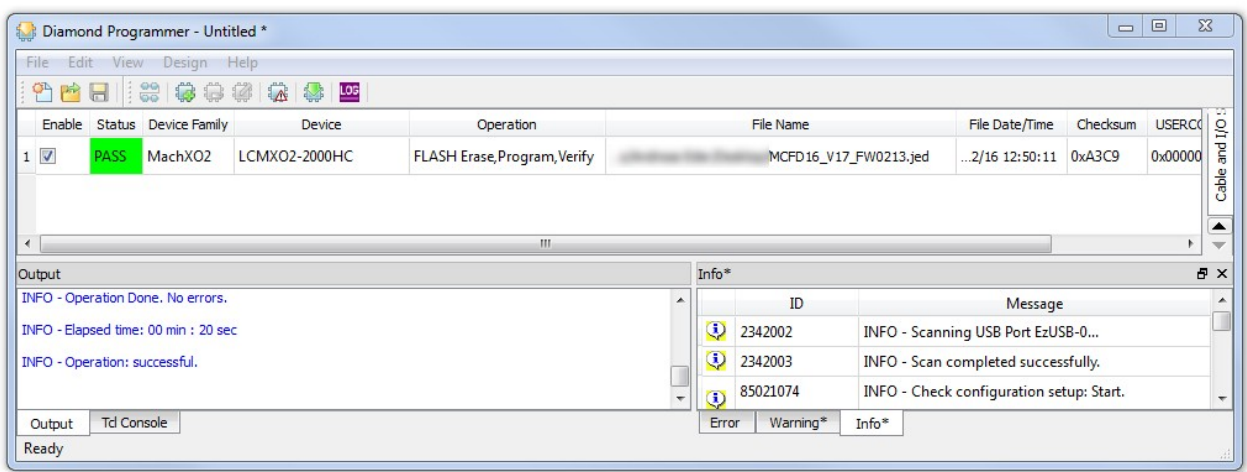

**The MCFD-16 CPLD Firmware is now updated**

# <span id="page-3-0"></span>**Project saving**

• All settings can be stored to update other MCFD-16 at a later time.

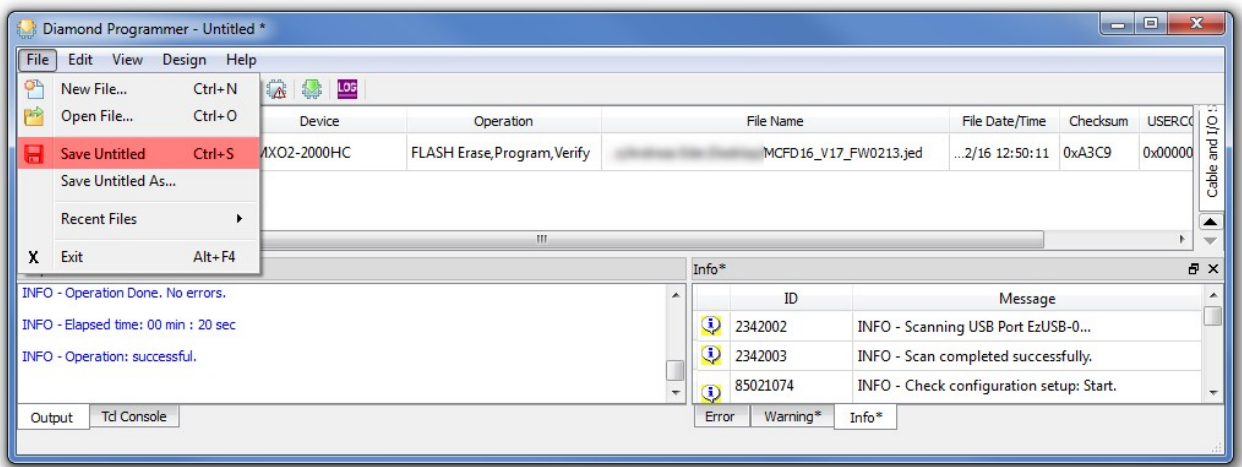

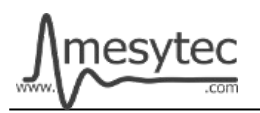

# <span id="page-4-1"></span>**Download Microchip Flip Programmer**

• Download the "Microchip Flip Programmer" from the following link. <https://www.microchip.com/developmenttools/productdetails.aspx?partno=flip>

- To download the software, it is not necessary to register.
- After the download is completed, click on the **"Flip Installer.exe"** and follow the setup assistant.

#### <span id="page-4-0"></span>**Connection and configuration of the Microchip Flip Programmer**

- Connect the MCFD-16 with the USB Cable Type  $A \rightarrow B$  to your computer.
- The USB driver is automatically installed by Windows. Wait until the installation is complete.
- Plug the jumper onto the 2-pin connector.

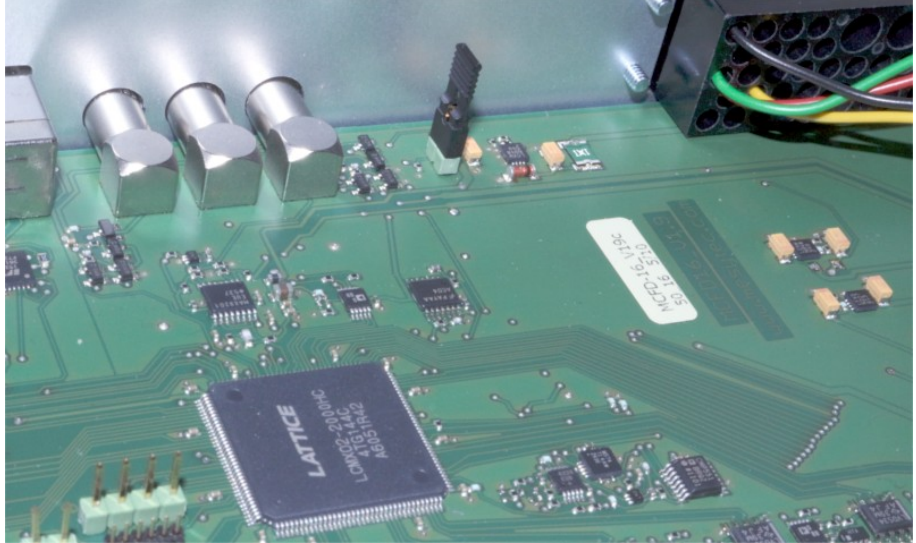

- Start the Microchip Flip Programmer.
- Click on the red coloured button on the upper left, choose the **AT89C51ED2** Device, click "OK"

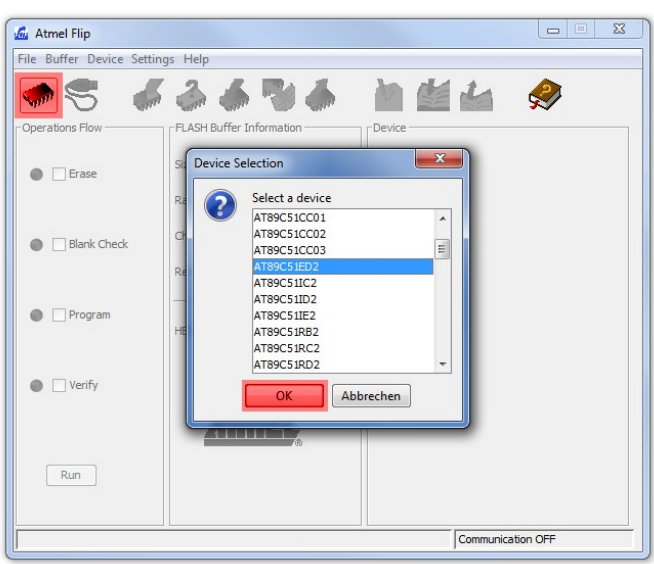

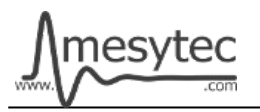

• Load the .hex file.

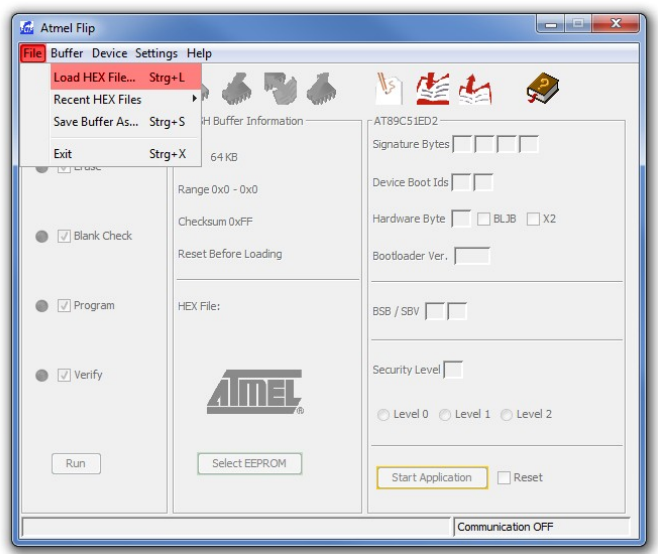

• Click on the usb cable button and open the RS232 connection.

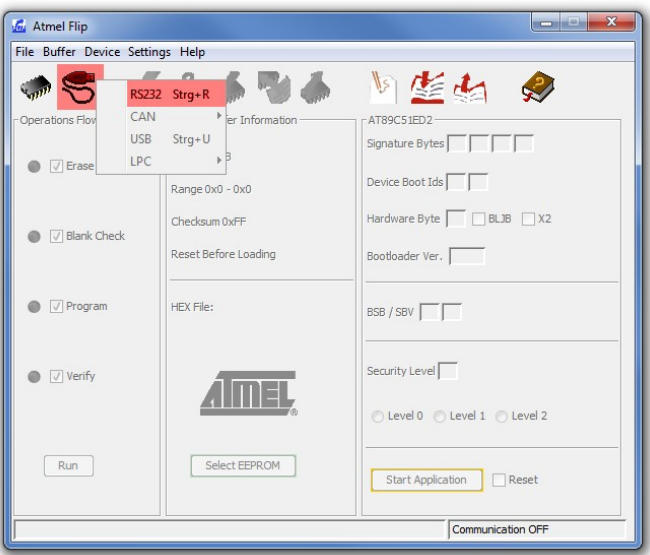

• Choose your **Com Port**, select **Baudrate 9600** and click **Connect.**

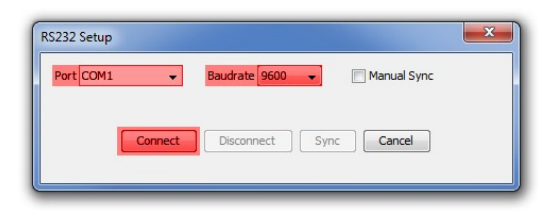

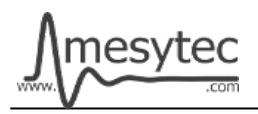

#### **Programming**

- Check the green areas again to make sure that all settings have been accepted.
- If the settings correct, click on the **"Run"** button.

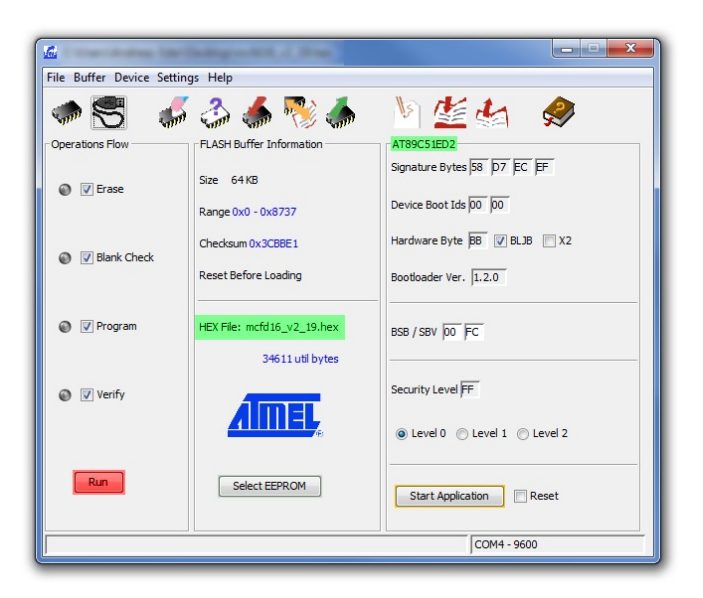

• If all the lamps light up green, programming is complete.

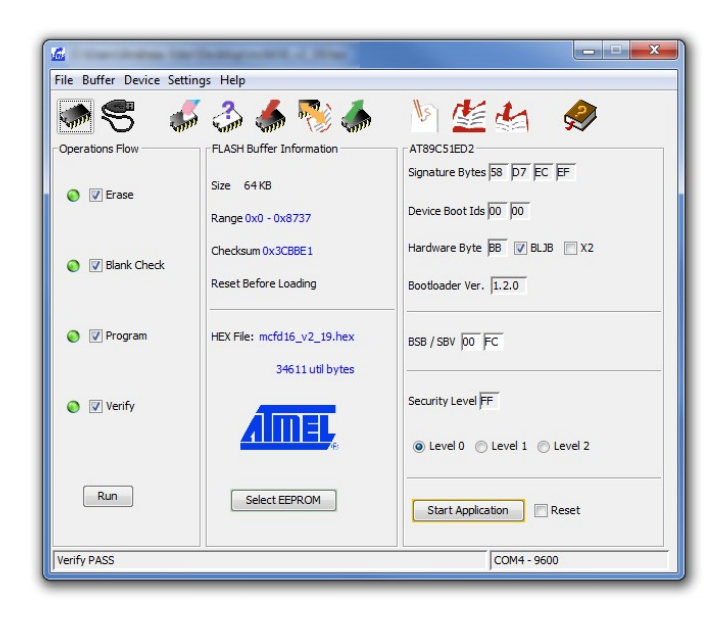

#### **The MCFD-16 CPU Firmware is now updated**

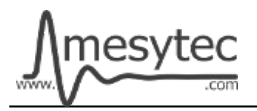

**Do not forget to remove the jumper from the 2-pin connector**